# *Тема «Работа с аудиовизуальными данными»*

*ИНФОРМАТИКА 17.03.2021*

### ПЛАН

- 1. Представление о компьютерной графике
- 2. Мультимедиа
- 3. Создание презентаций в Microsoft Office PowerPoint
- 4. Настройка демонстрации презентации

**Компьютерная графика** — область деятельности, в которой компьютеры и программное обеспечение используются для создания и редактирования изображений, а также для оцифровки визуальной информации, полученной из реального мира.

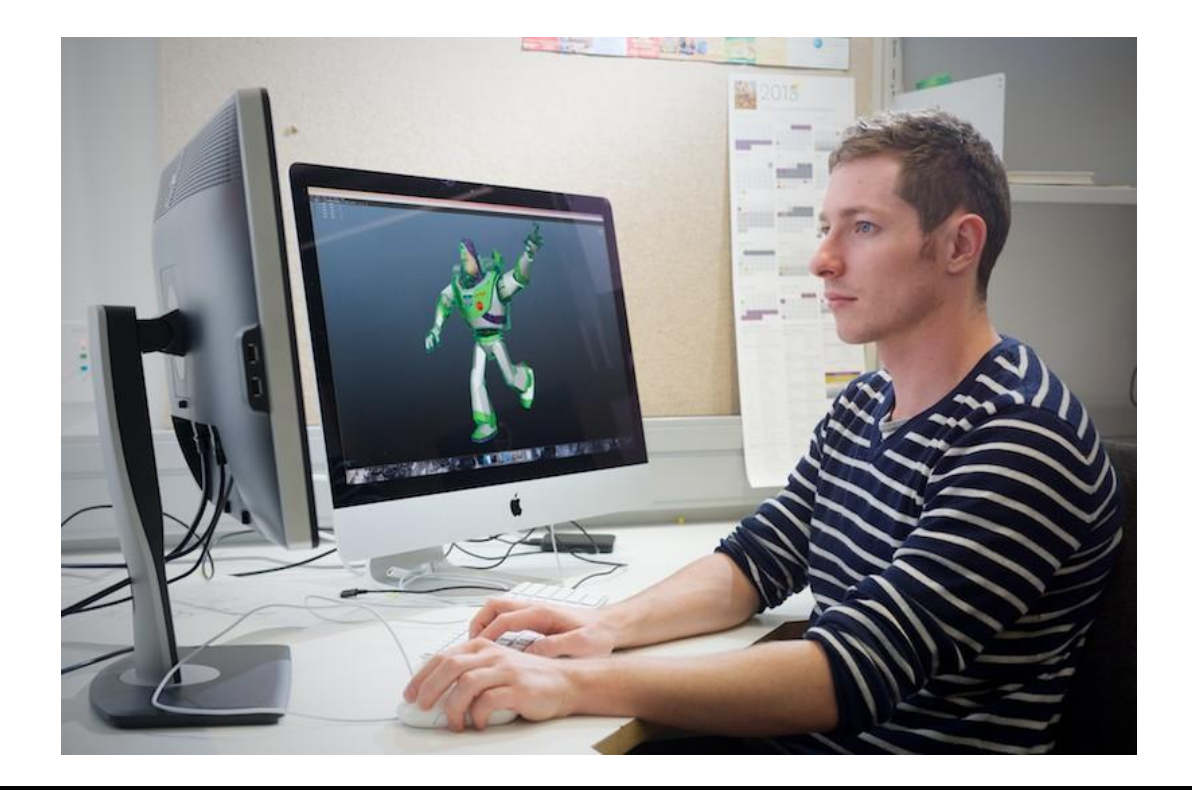

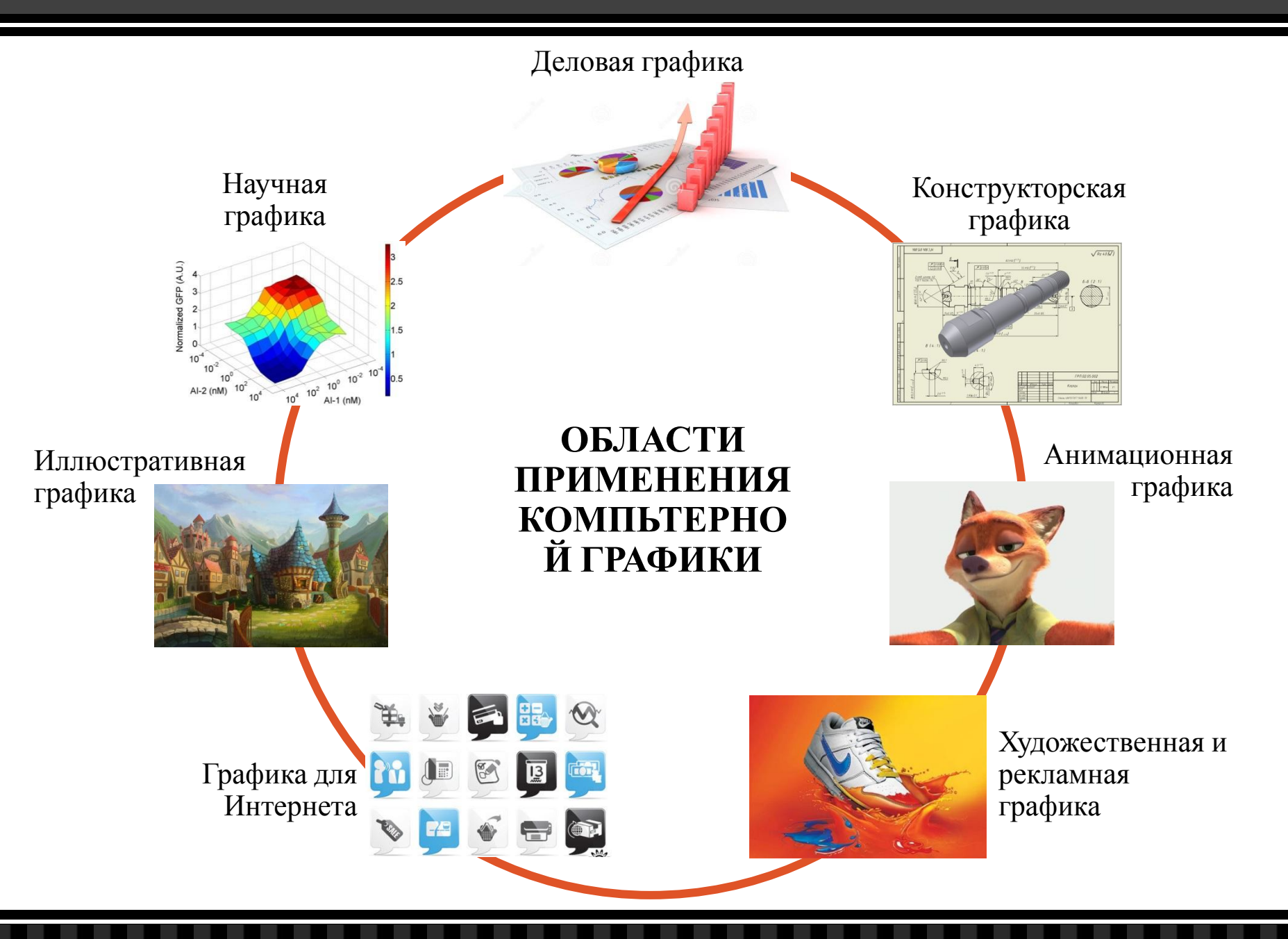

#### Классификация видов компьютерной графики

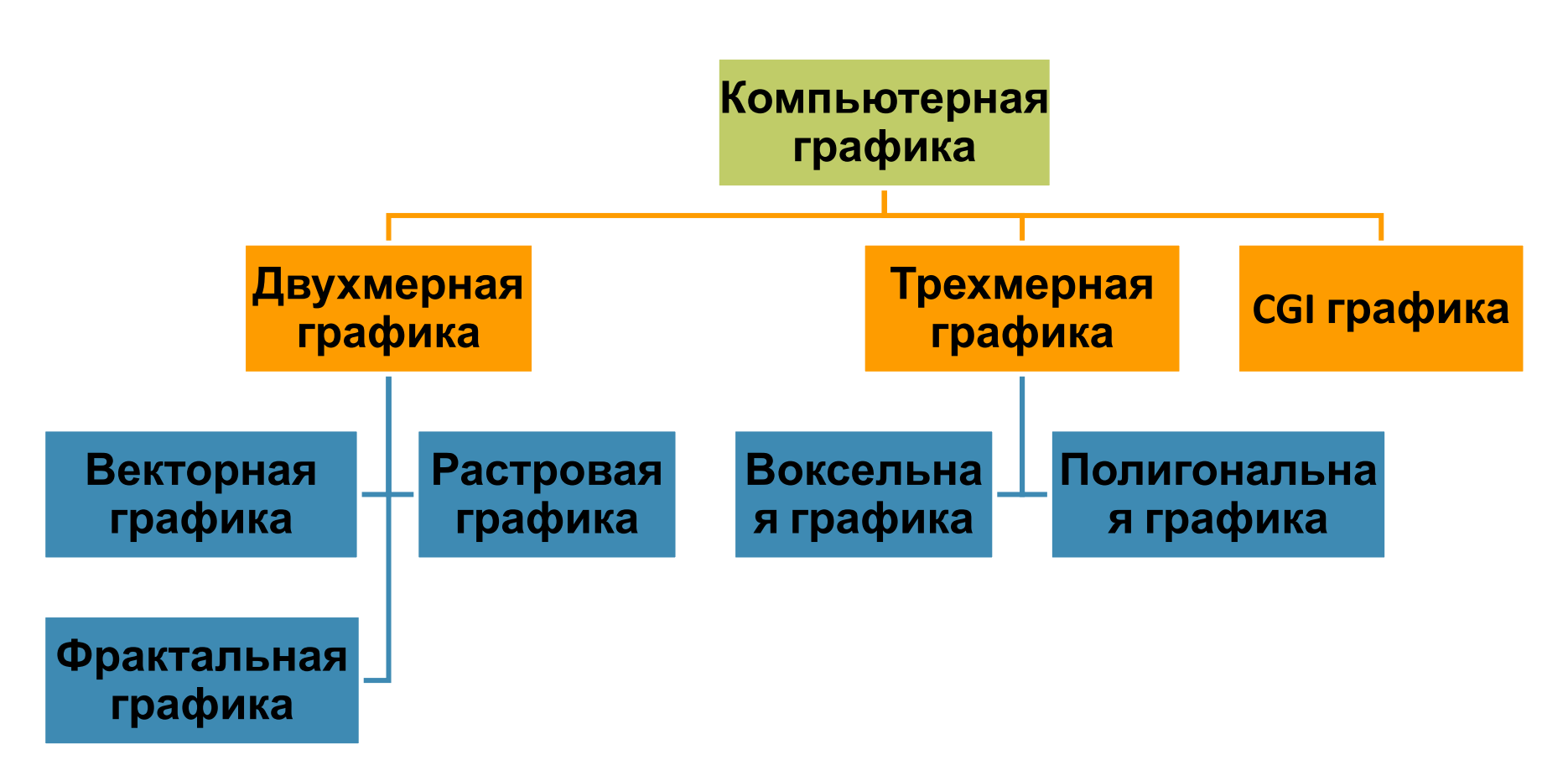

**Растровая графика** — способ представления изображений в виде сетки пикселей (цветных точек).

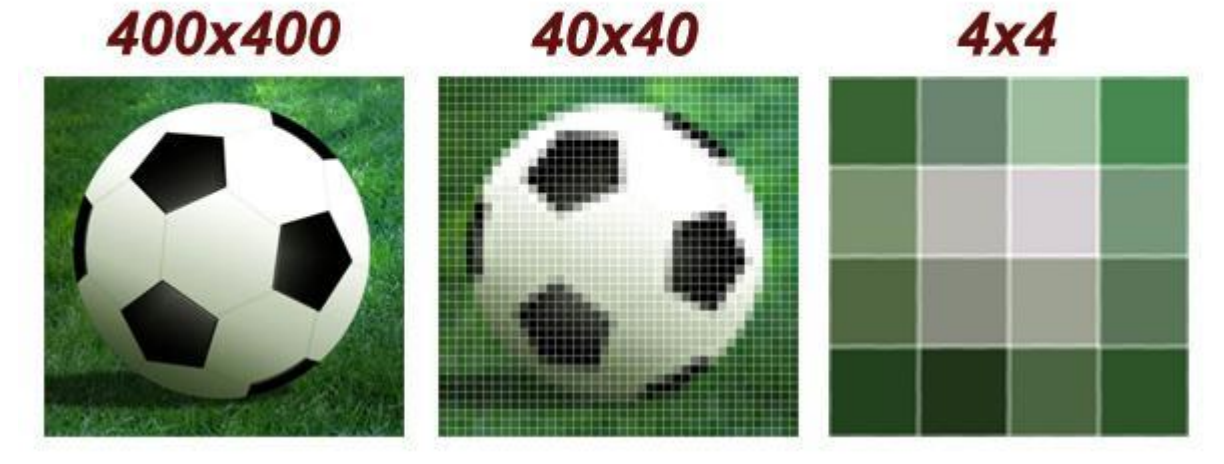

300 dpi

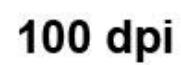

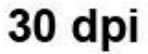

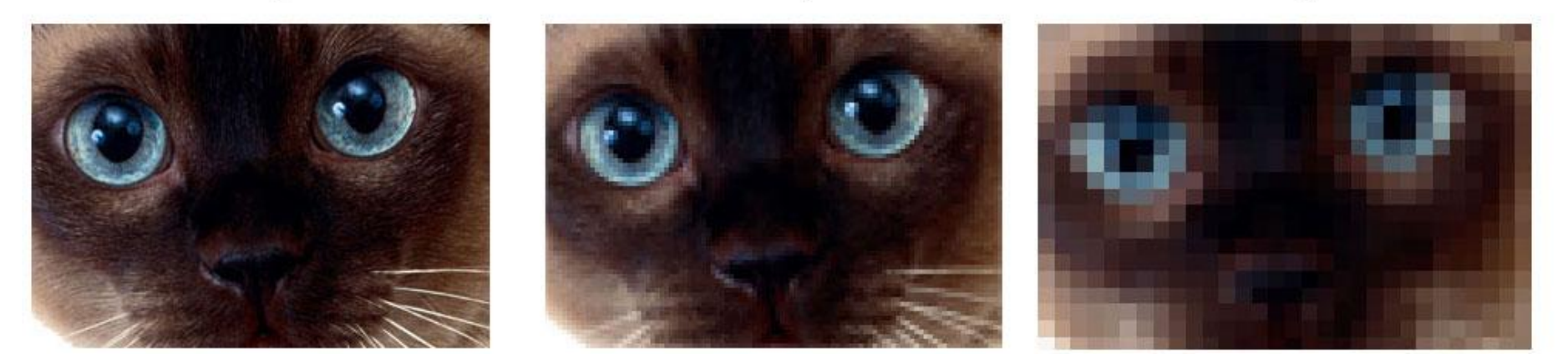

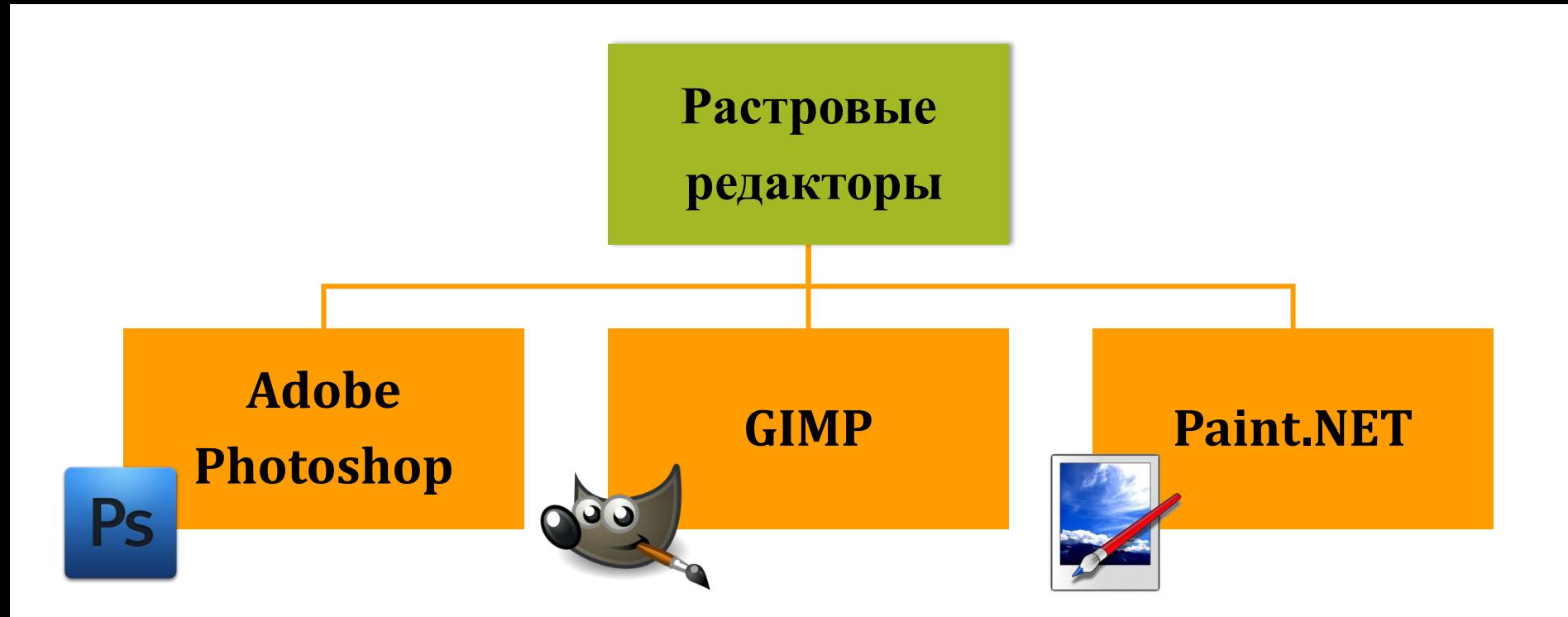

BMP (Bitmap Picture) GIF (Graphics Interchange Format) PNG (Portable Network Graphics) JPEG (Joint Photographic Experts Group) TIFF (Tagged Image File Format) Raw

**Векторная графика** — способ представления изображений, основанный на математическом описании элементарных геометрических объектов: точки, линии, сплайна, кривых Безье, круга и окружности.

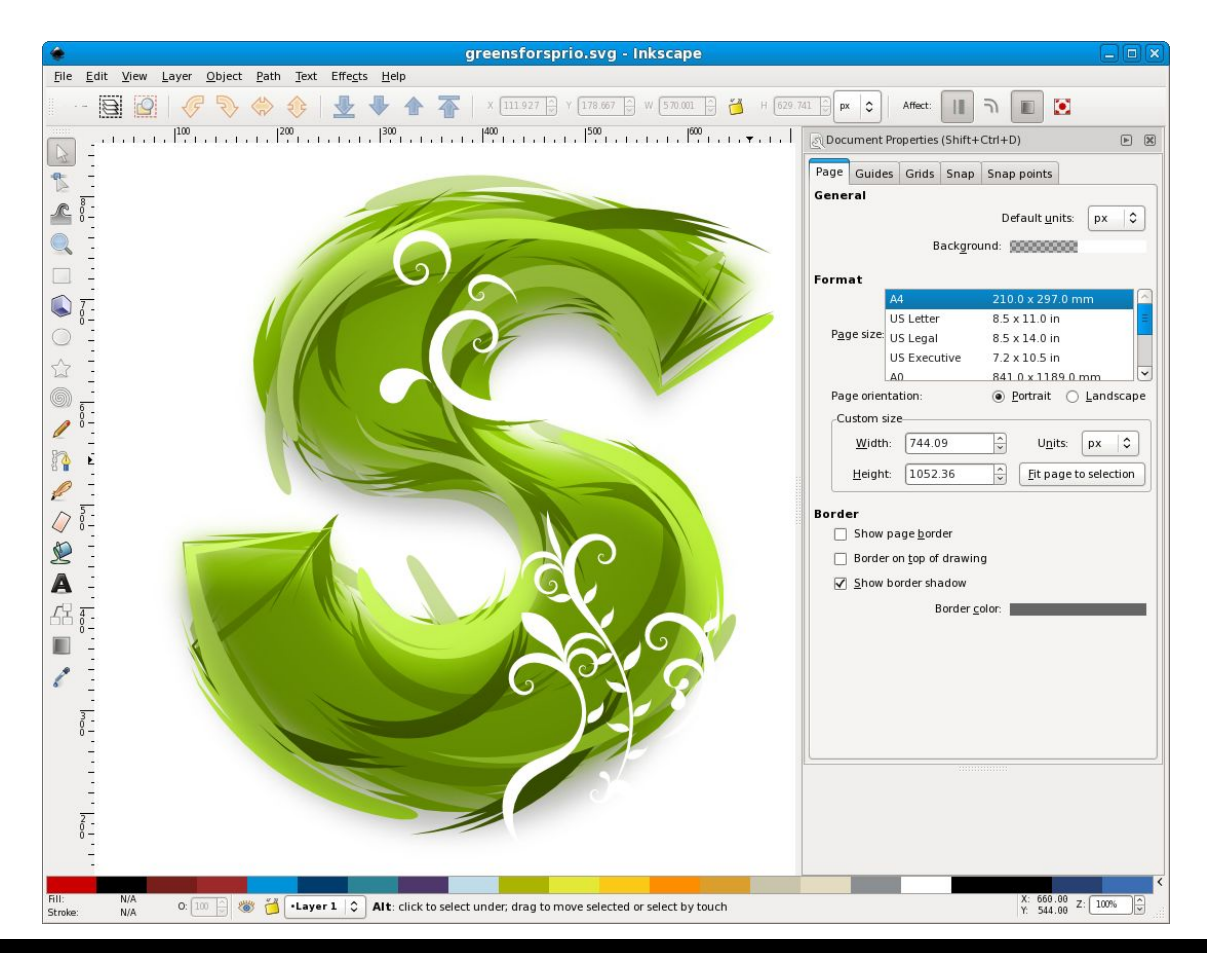

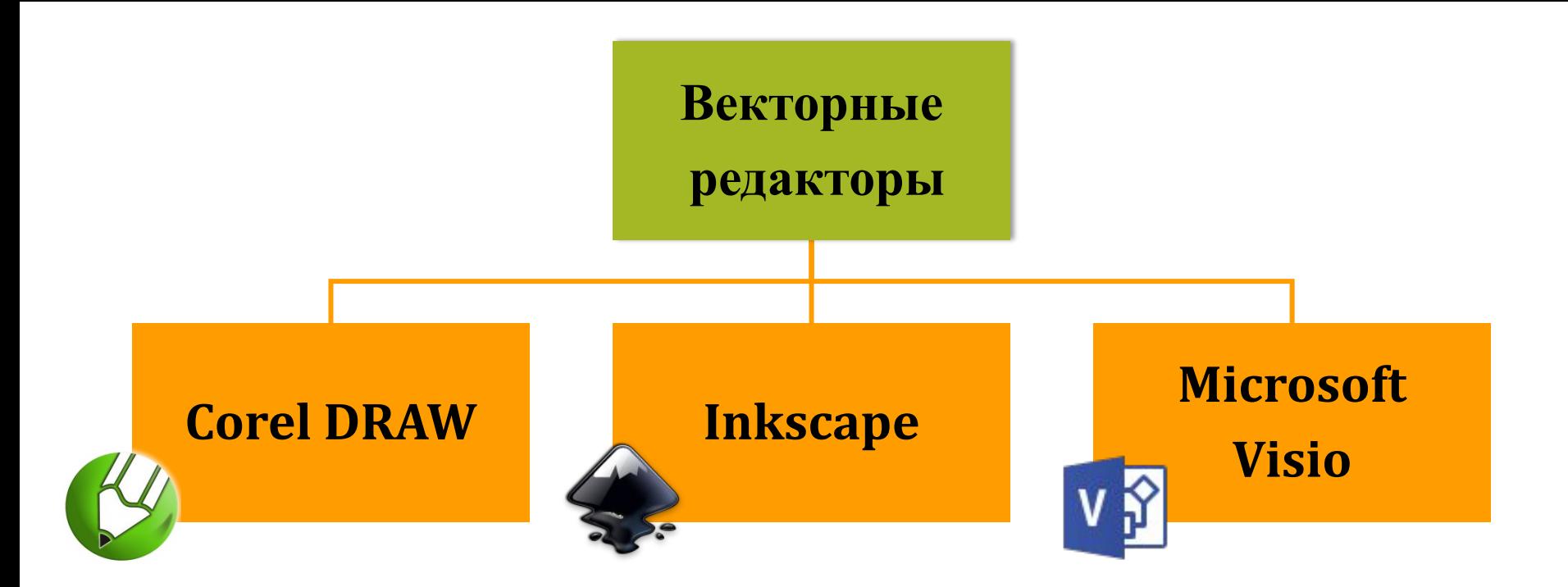

SVG (Scalable Vector Graphics ) WMF (Windows MetaFile) EPS (Encapsulated PostScript) PDF (Portable Document Format) AI (Adobe Illustrator Artwork) SWF (Small Web Format)

**Фрактальная графика** — способ представления изображений, основанный на математических вычислениях, базовым элементом является математическая формула.

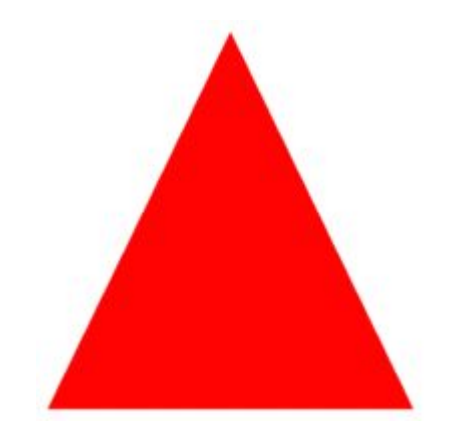

Треугольник Серпинского

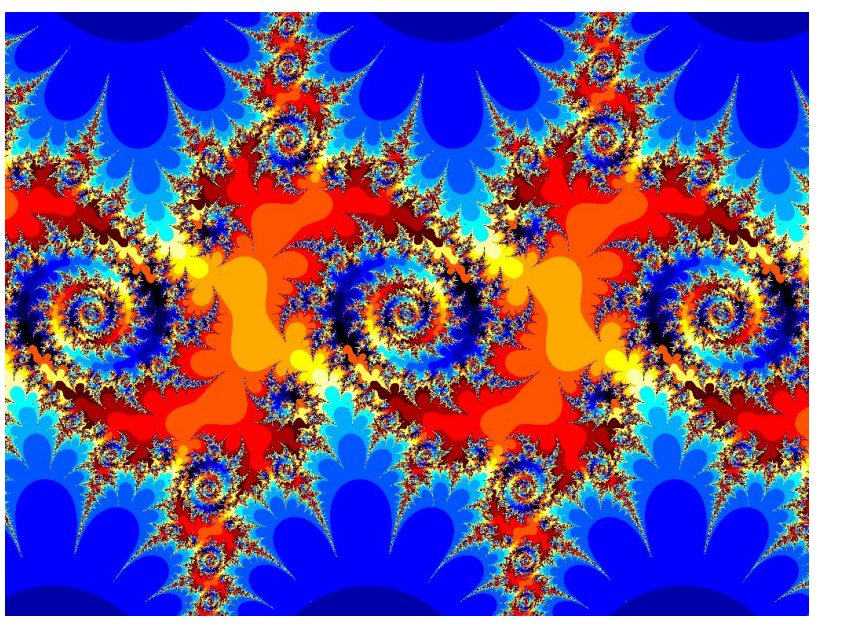

Фрактальный рисунок

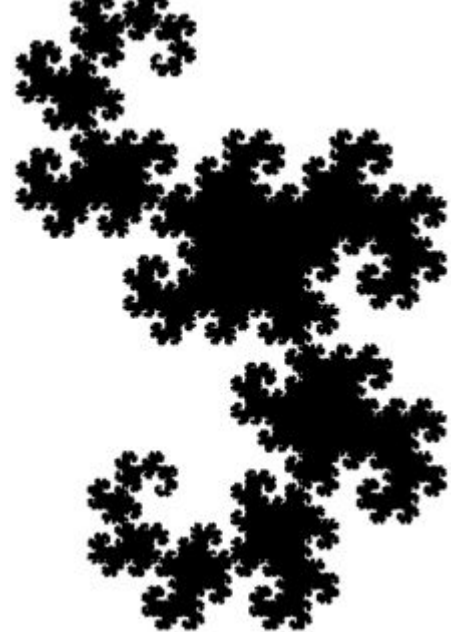

Дракон Хартера - Хейтуэя

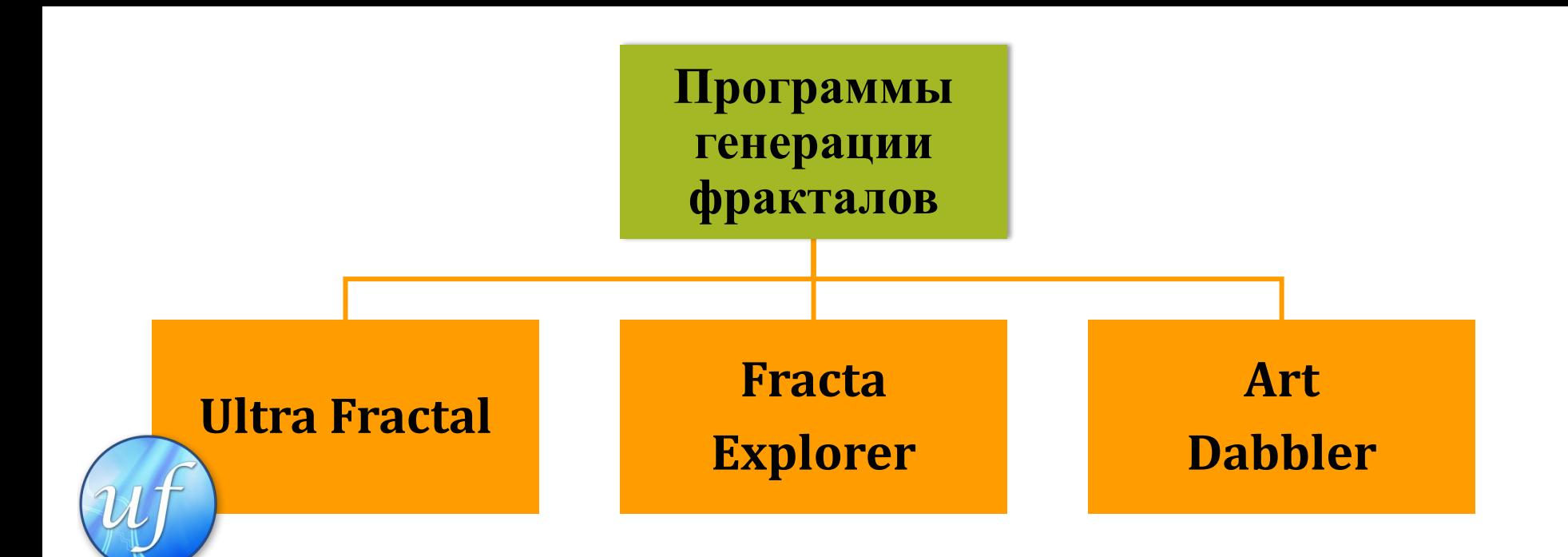

PNG (Portable Network Graphics) JPEG (Joint Photographic Experts Group) TIFF (Tagged Image File Format)

**Трёхмерная графика** — раздел компьютерной графики, посвящённый методам создания изображений или видео путём моделирования объёмных объектов в трёхмерном пространстве.

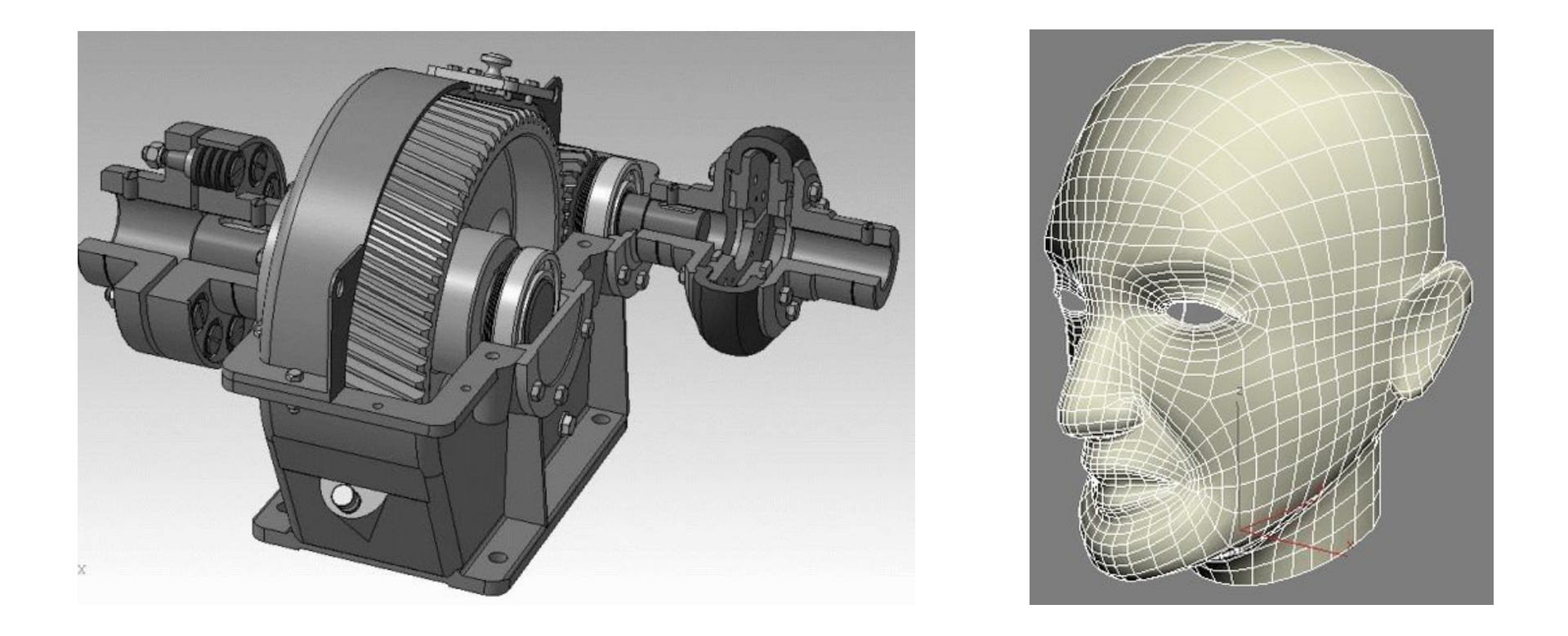

Воксельная трехмерная графика аналогична растровой. Объект состоит из набора трехмерных фигур, чаще всего кубов. Полигональная компьютерная графика представляет объекты как набор поверхностей, минимальную поверхность называют полигоном. В качестве полигона обычно выбирают треугольники.

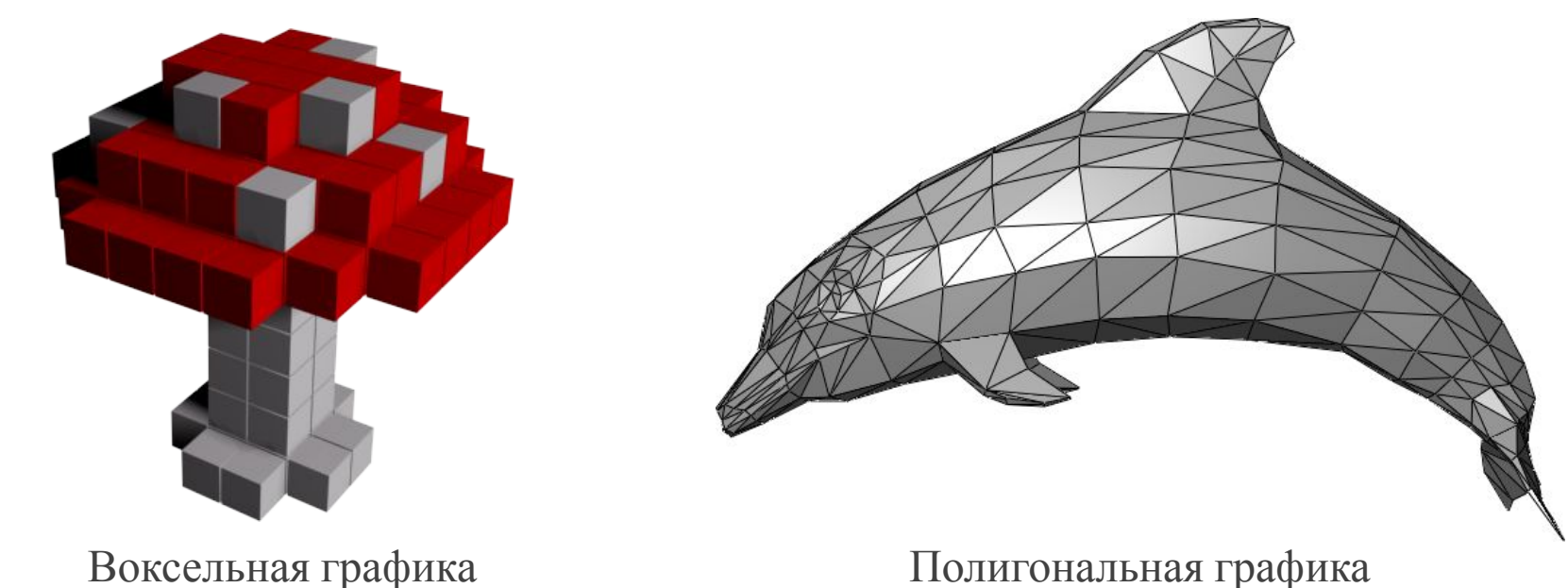

CGI графика — неподвижные и движущиеся изображения, сгенерированные при помощи трёхмерной компьютерной графики и использующиеся в изобразительном искусстве, печати, кинематографических спецэффектах, на телевидении и в симуляторах.

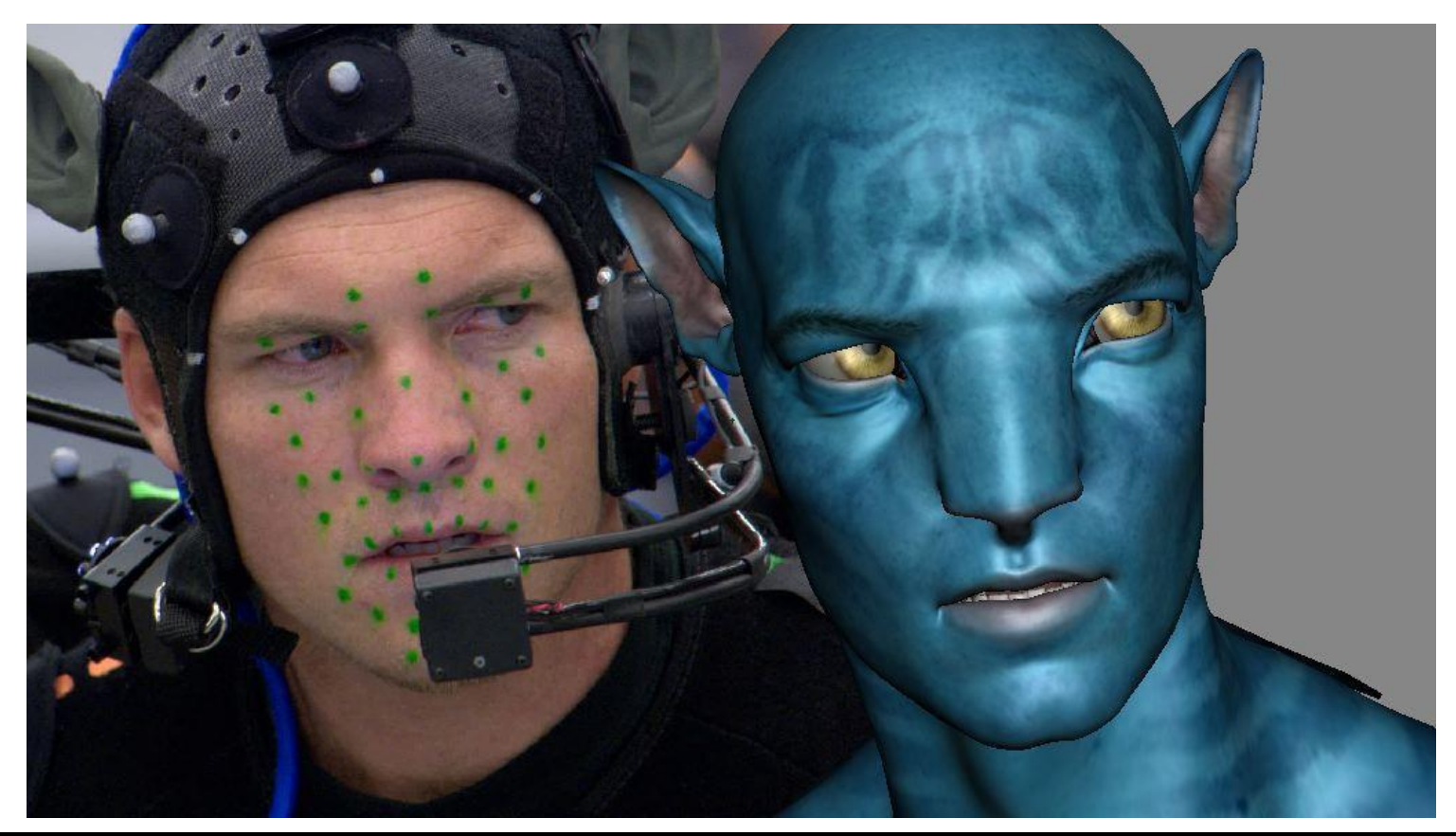

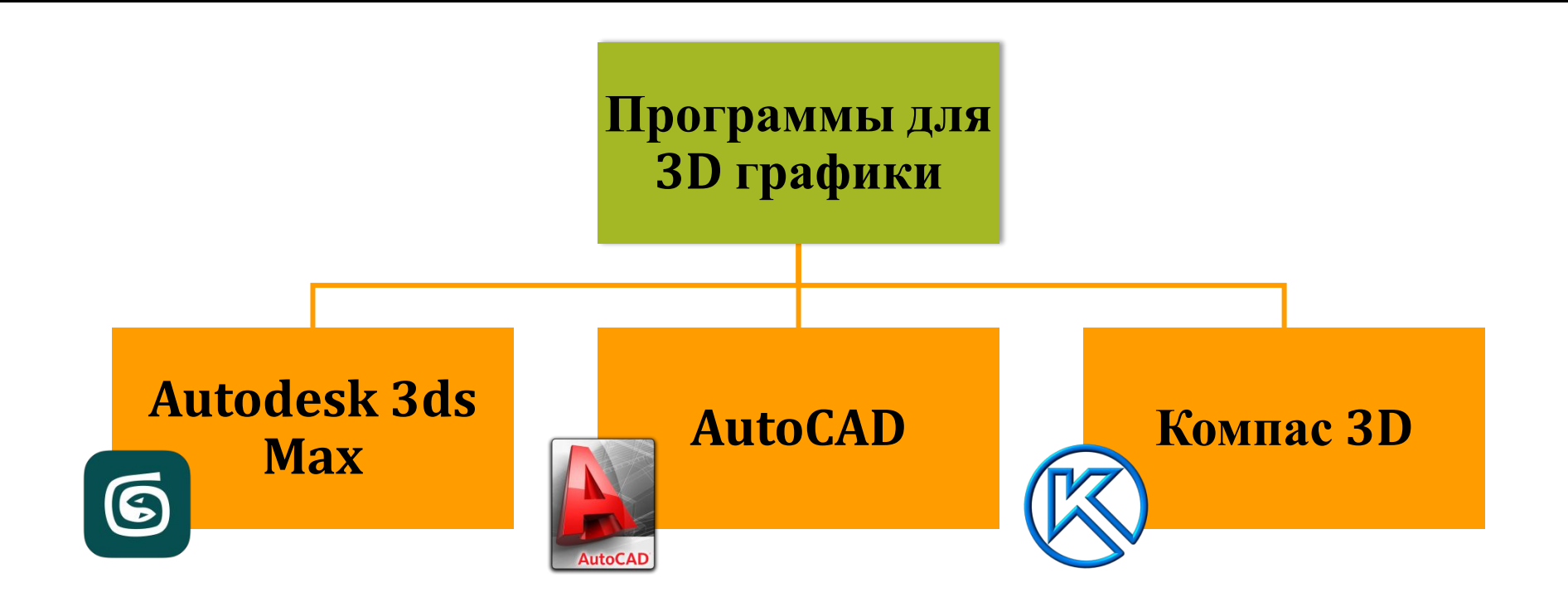

DXF (Drawing Interchange Format) 3DS (3D Studio Scene) DGN SAT ANIM

## ПЛАН

- 1. Представление о компьютерной графике
- 2. Мультимедиа
- 3. Создание презентаций в Microsoft Office PowerPoint
- 4. Настройка демонстрации презентации

Мультимедиа — контент, в котором одновременно может содержаться текстовая, аудиальная, графическая и видеоинформ ация, а также, способ интерактивного взаимодействия с ней.

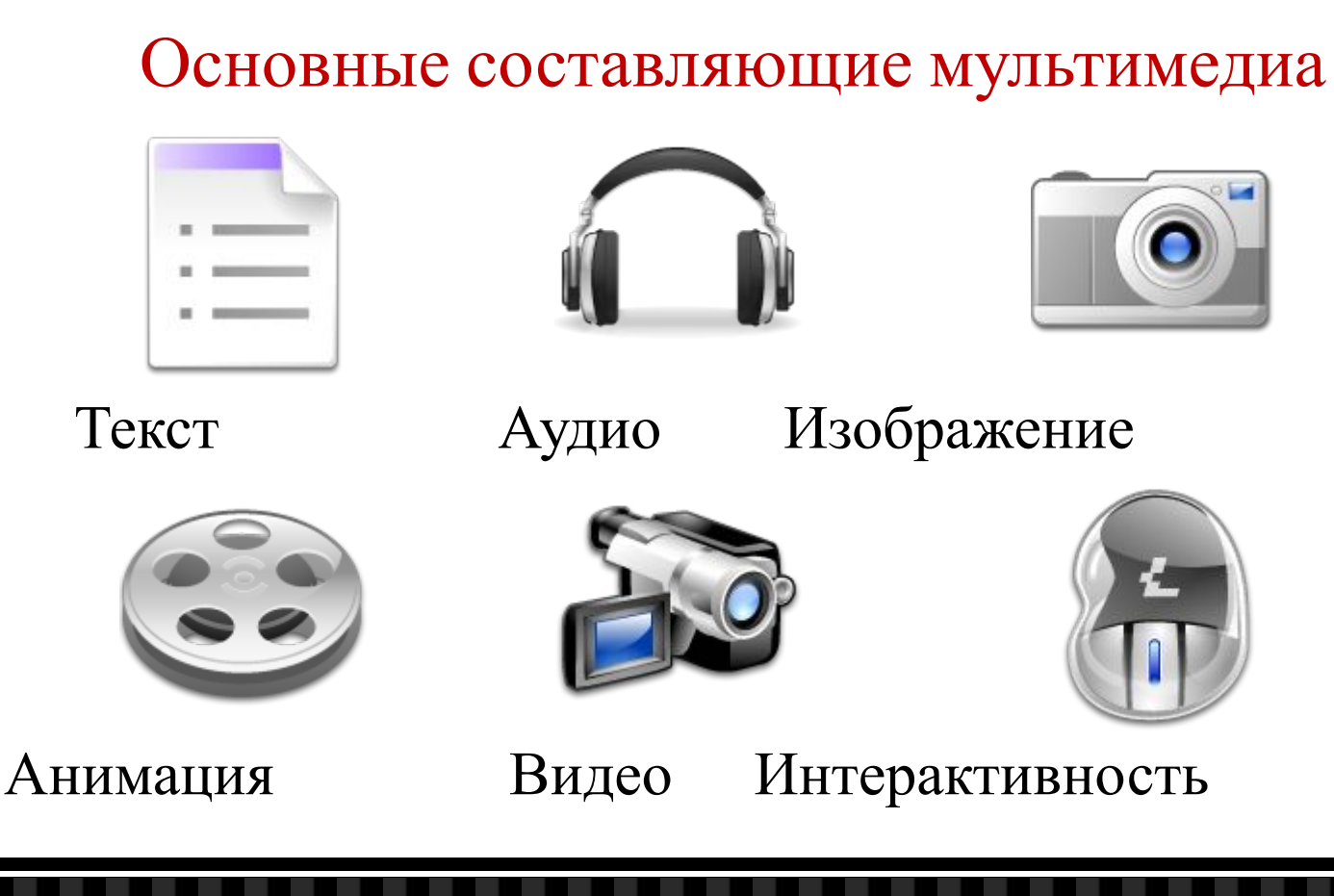

Мультимедийный интернет-ресурс — сайт, в котором основная информация представлена в виде мультимедиа.

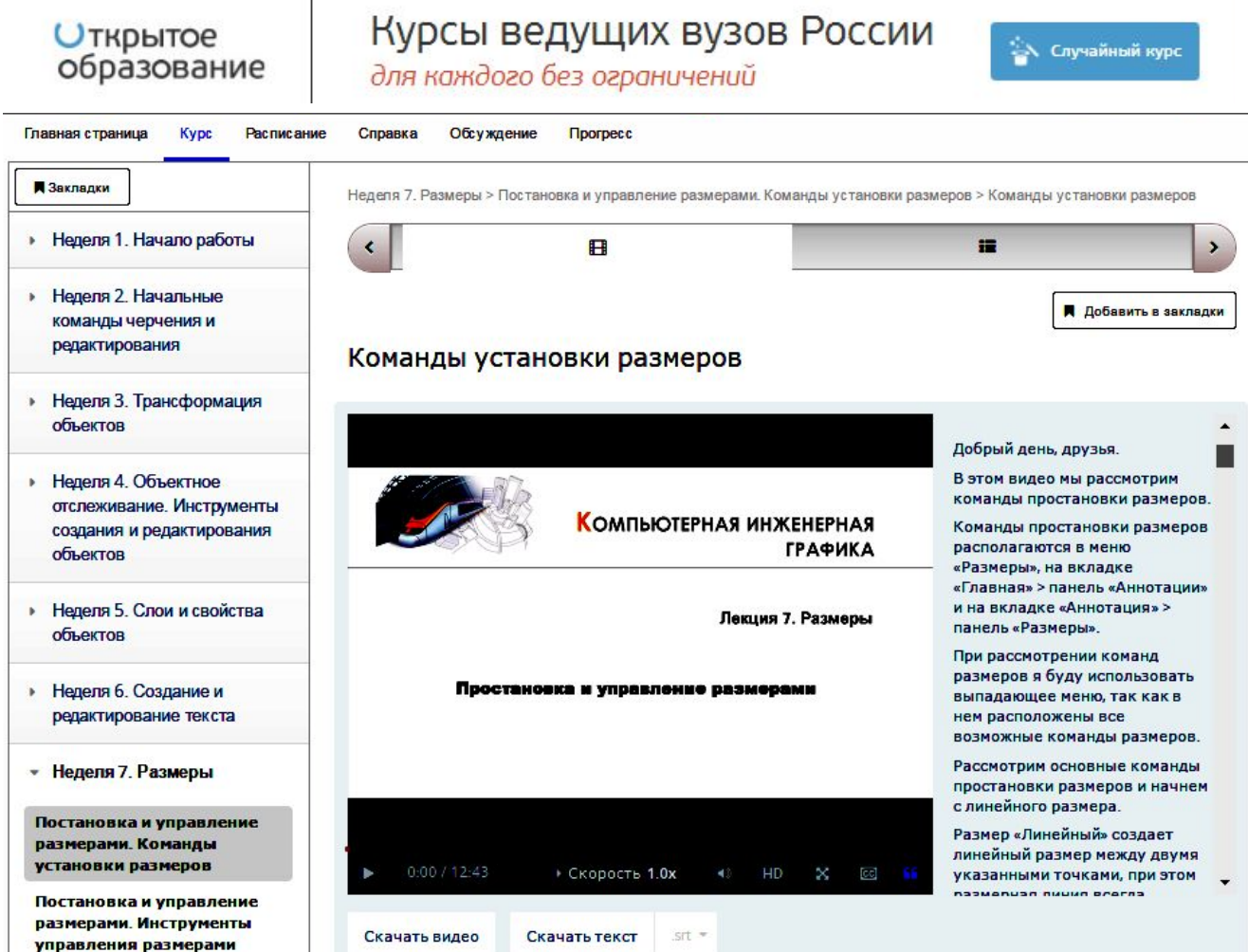

Мультимедийные игры — такие игры, в которых игрок взаимодействует с виртуальной средой, построенной компьютером. Состояние виртуальной среды передается игроку при помощи различных способов передачи информации (аудиальный, визуальный, тактильный).

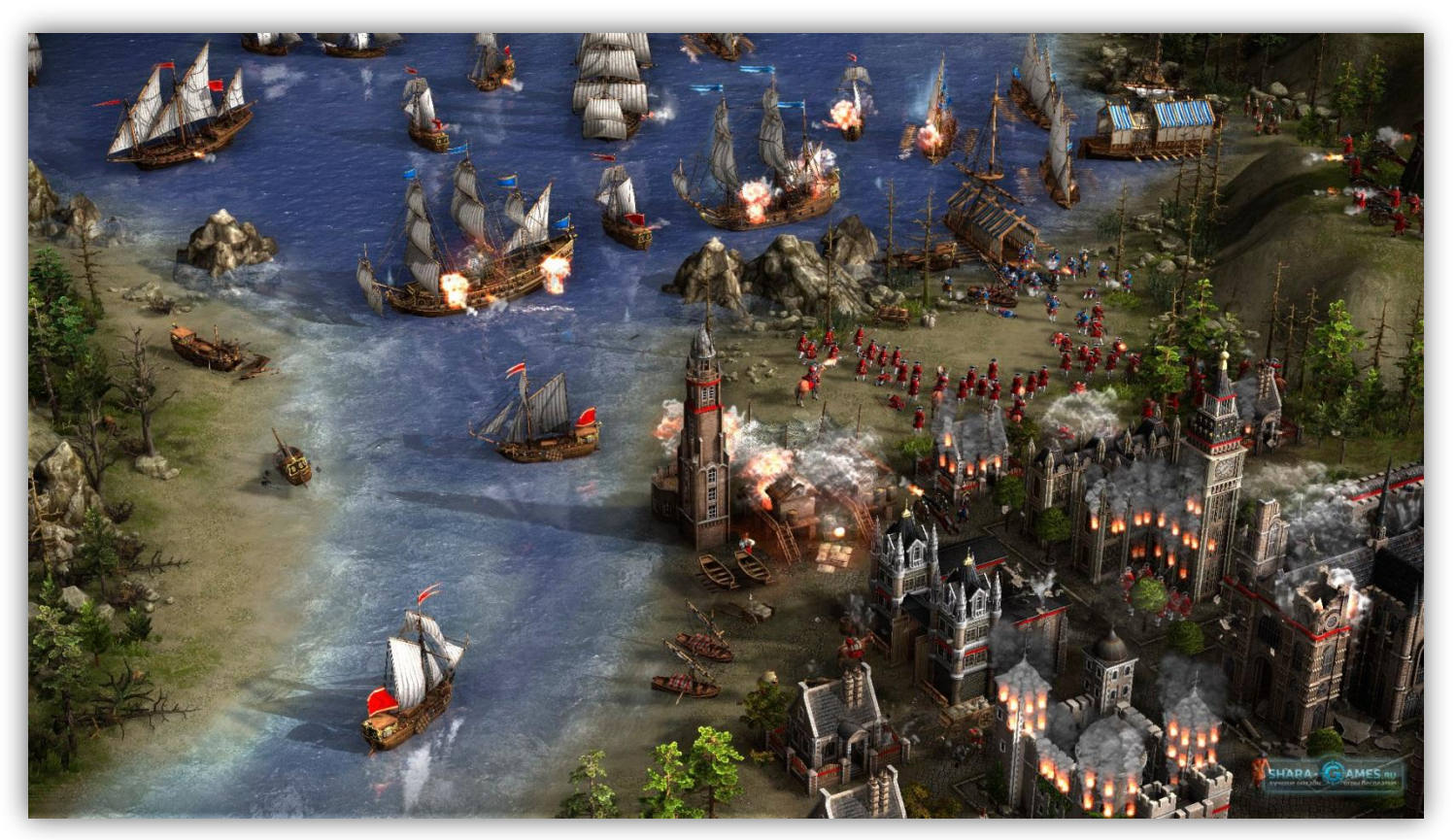

Презентация (способ представления информации) информационный или рекламный инструмент, позволяющий сообщить нужную информацию об объекте презентации в удобной для получателя форме.

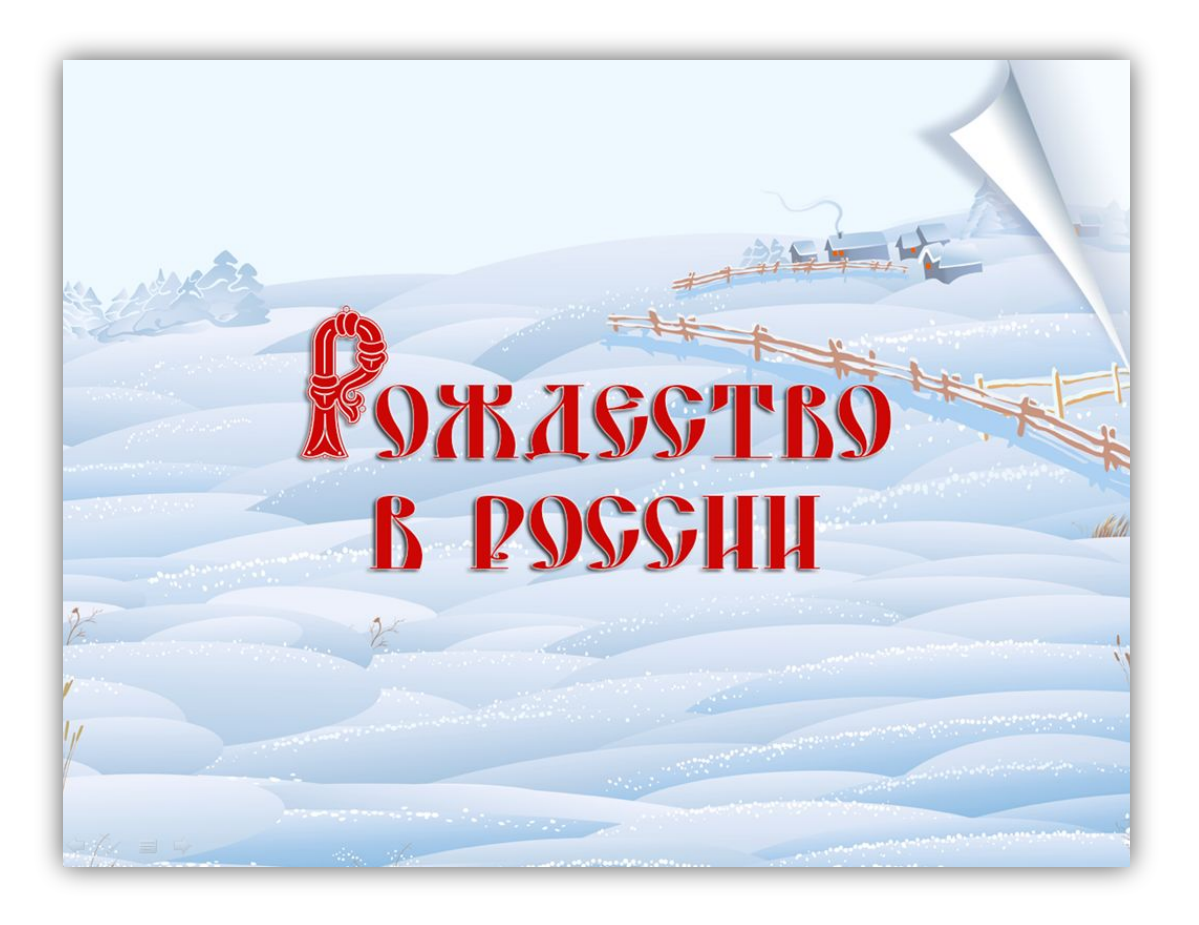

## ПЛАН

- 1. Представление о компьютерной графике
- 2. Мультимедиа
- 3. Создание презентаций в Microsoft Office **PowerPoint**
- 4. Настройка демонстрации презентации

Microsoft PowerPoint — программа подготовки и просмотра презентаций.

Презентация — информационный или рекламный инструмент, позволяющий сообщить нужную информацию об объекте презентации в удобной для получателя форме.

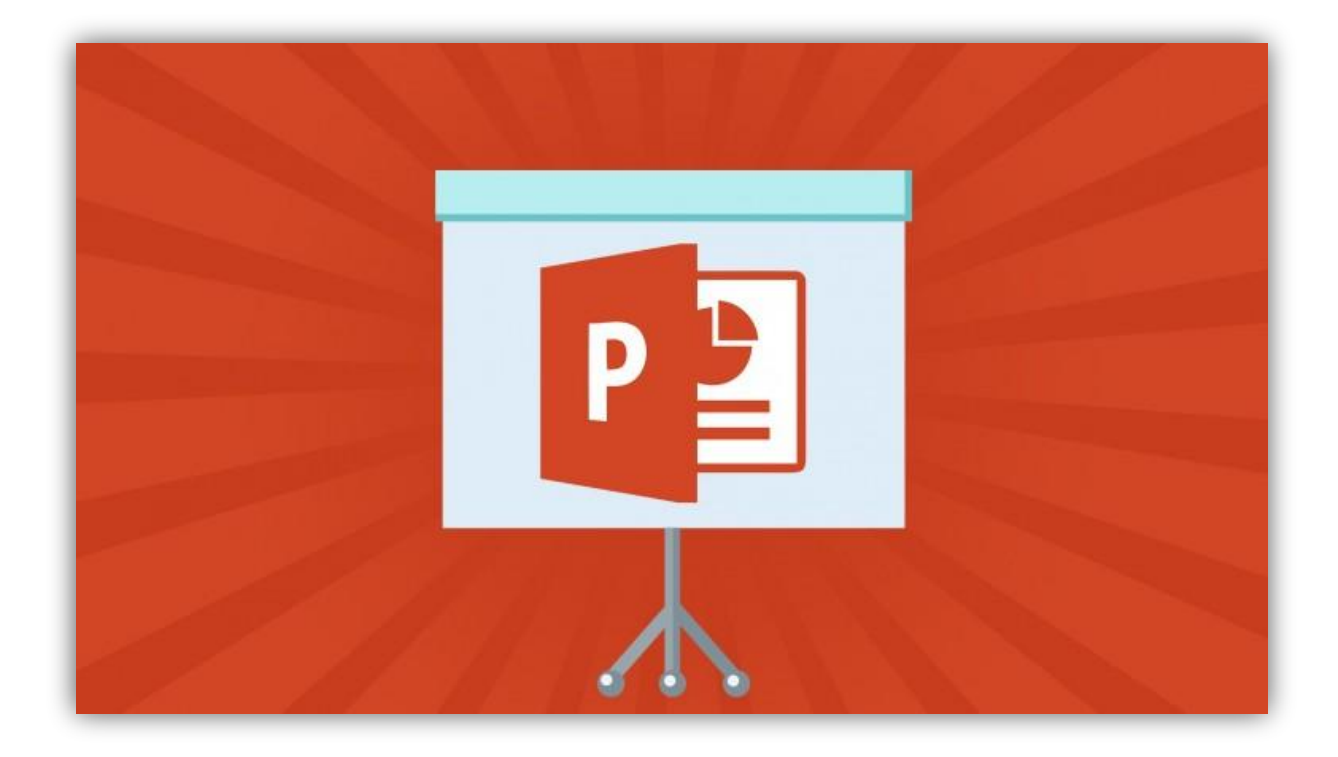

#### ВИДЫ ПРЕЗЕНТАЦИЙ

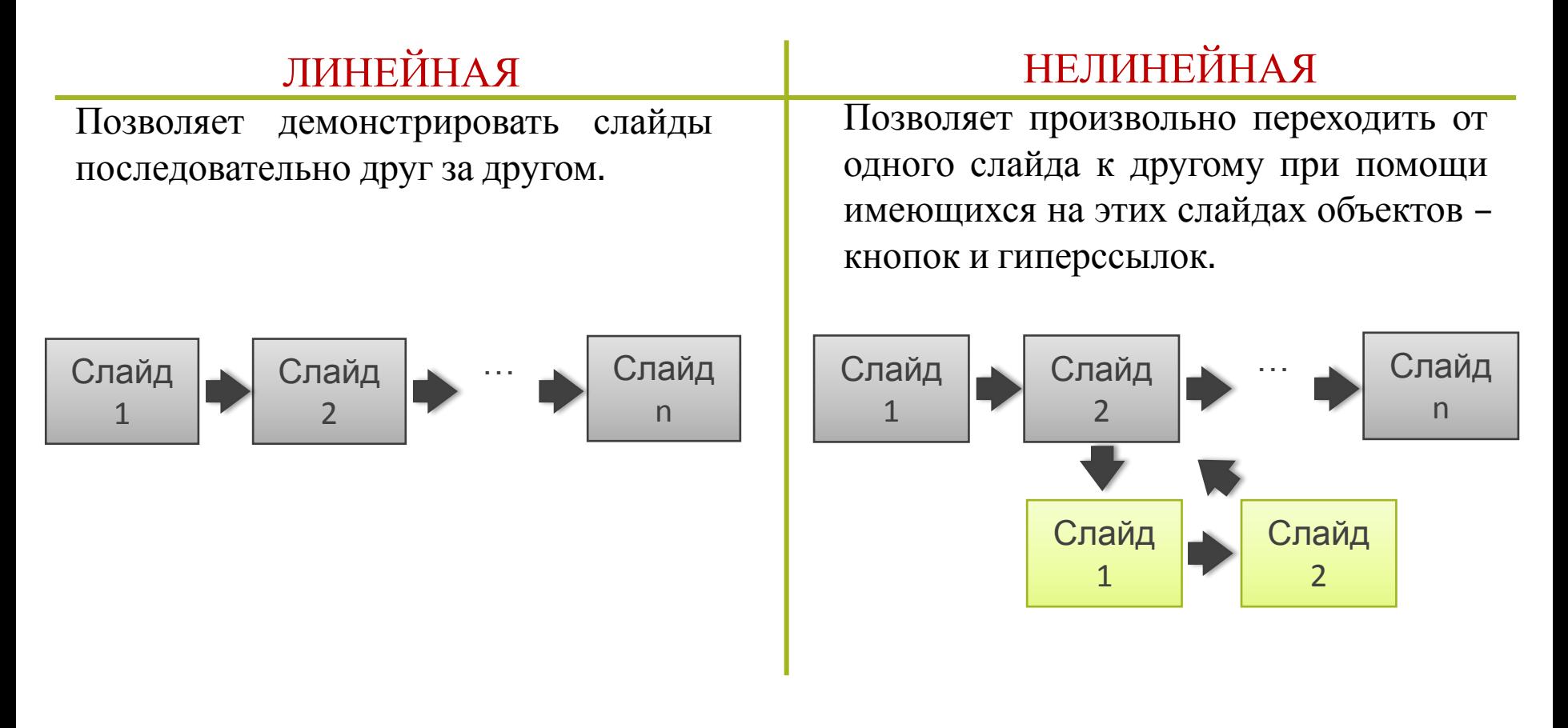

#### СОЗДАНИЕ ПРЕЗЕНТАЦИИ

1) Создание слайда – Вкладка Главная группа Слайды команда Создать слайд:

- добавить слайд с выбором макета;
- дублировать слайд;
- повторное использование слайдов добавление слайдов из другой презентации.

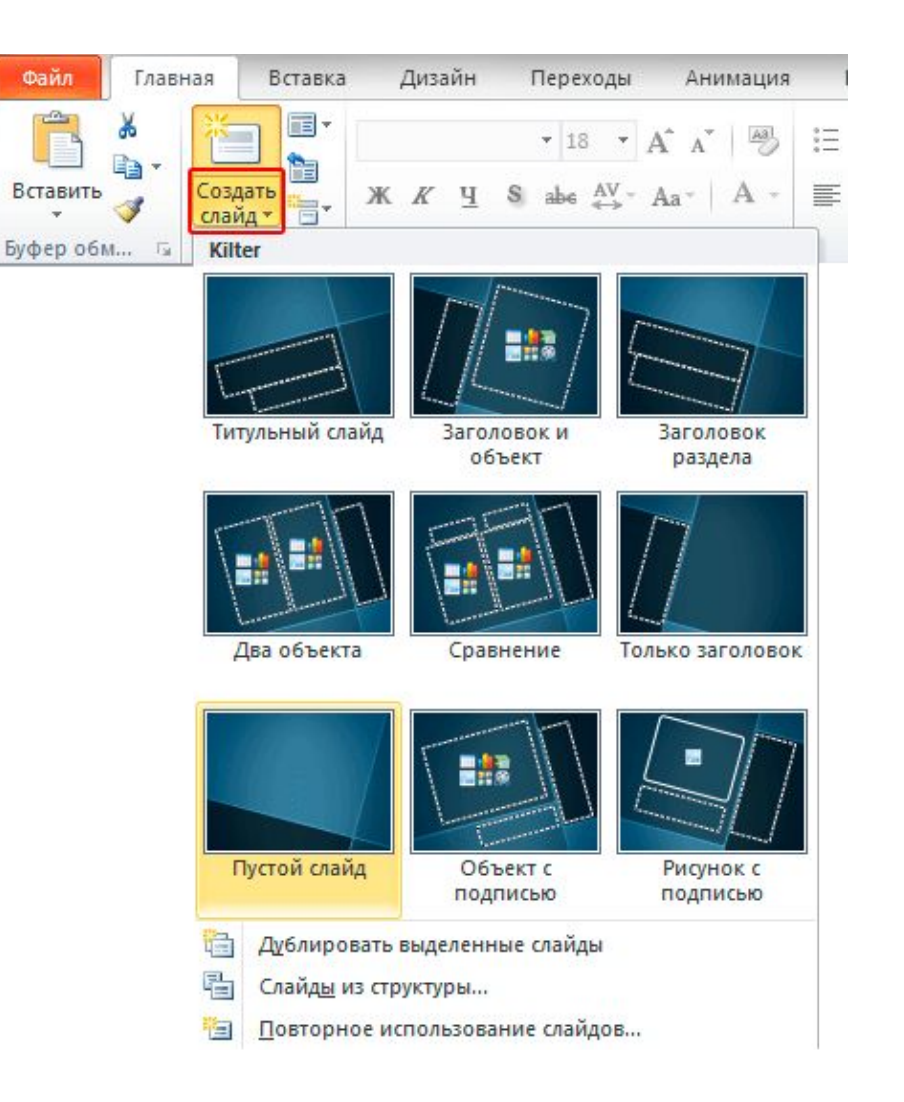

#### СОЗДАНИЕ ПРЕЗЕНТАЦИИ

2) Выбор и изменение темы – вкладка Дизайн. Тема оформления – это коллекция таких характеристик, как цвета, шрифты и графические эффекты.

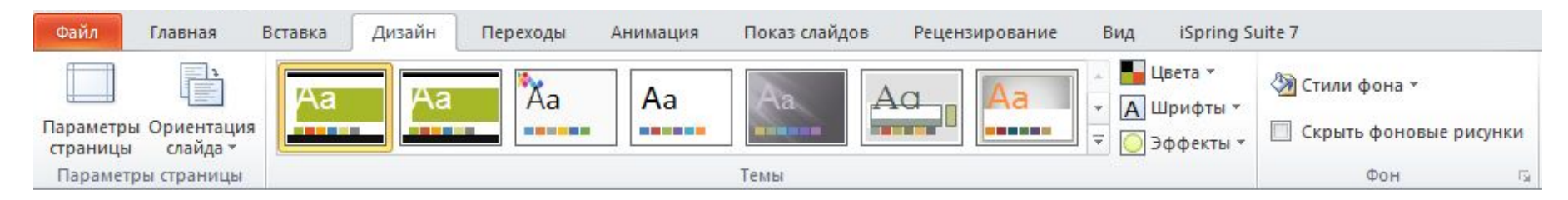

Выбор темы производится на вкладке Дизайн

#### ИЗМЕНЕНИЕ ТЕМЫ ПРЕЗЕНТАЦИИ

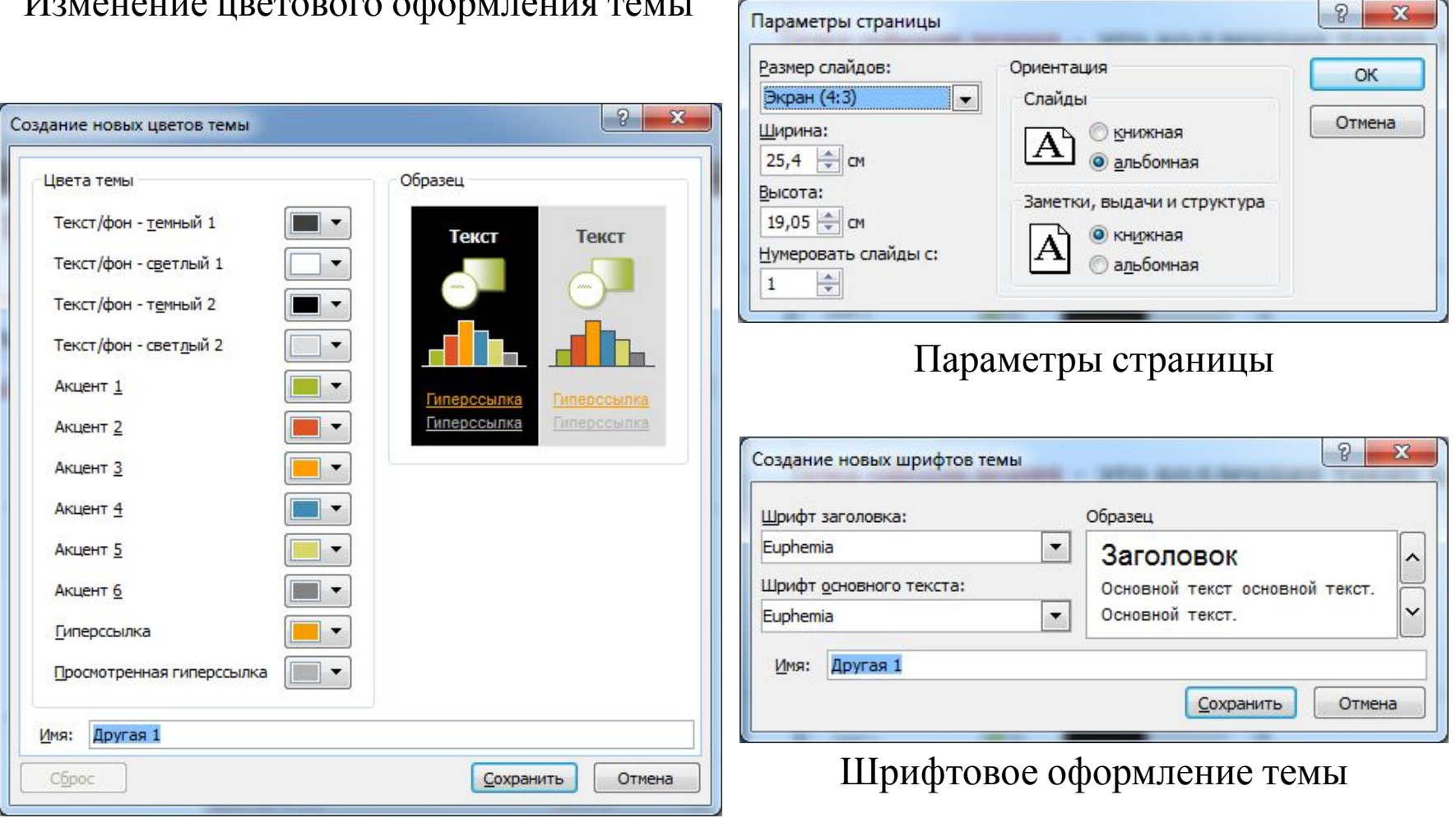

#### Изменение цветового оформления темы

*26 Тема 4.4. Работа с аудиовизуальными данными 17.03.2021*

 $\mathbf{x}$ 

#### СОЗДАНИЕ ПРЕЗЕНТАЦИИ

3) Вставка объектов на слайд – вкладка Вставка. Объекты бывают внедрённые и связанные.

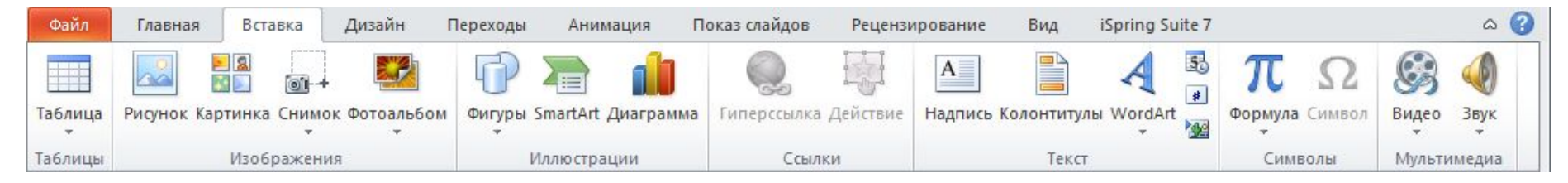

Объекты вставляемые на слайд на вкладке Вставка

#### ВСТАВКА ОБЪЕКТОВ НА СЛАЙД

#### Внедренные объекты

Внедренные объекты становятся частью презентации, и хранятся в одном конечном файле (рисунки, фигуры, SmartArt, формулы и т.д).

#### Связанные объекты

Связанные данные хранятся в отдельном файле. Конечный файл презентации, хранит только путь к этому файлу и отображает представление связанных дан-ных (видео, звук и т.д).

#### Внедренные объекты

Внедренные объекты становятся частью презентации, и хранятся в одном конечном файле.

#### Связанные объекты

Связанные данные хранятся в исходном файле. Конечный файл презентации, хранит только путь к исходному файлу и отображает представление связанных данных

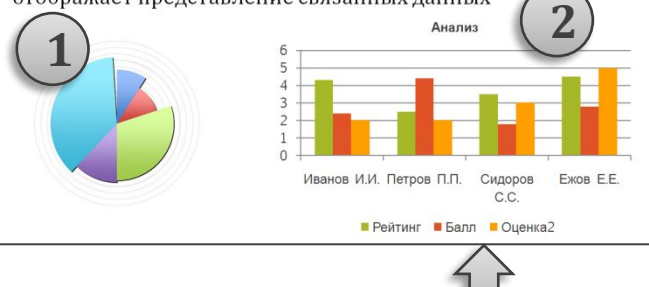

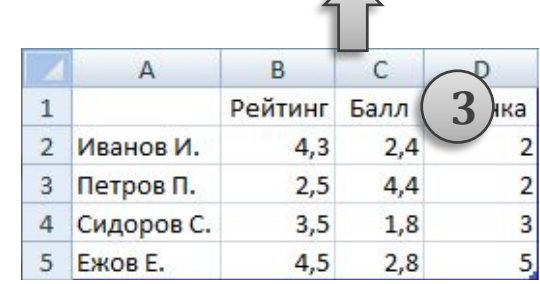

- 1. Внедрённый объект
- 2. Связанный объект
- 3. Исходный файл связан-ного объекта

#### ОСНОВНЫЕ ОБЪЕКТЫ PowerPoint

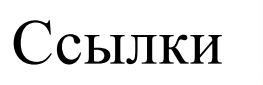

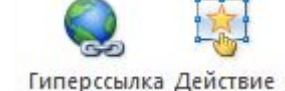

- Вставленные файлы
- Веб-страницы
- Место в документе

‹ Предыдущий слайд Следующий слайд ›

#### СОЗДАНИЕ ПРЕЗЕНТАЦИИ

4) Создание анимации объекта – на вкладке Анимация в группе Анимация открыть Область анимации.

В этой области использовать команду Добавить эффект:

- $\bullet$  Вход;
- Выход;
- Выделение;
- Пути перемещения.

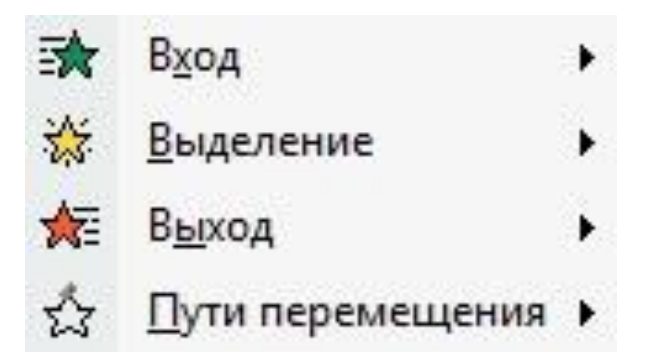

#### СОЗДАНИЕ ПРЕЗЕНТАЦИИ

5) Создание интерактивности.

Интерактивность – способность реагировать на действия пользователя с помощью элементов:

- Гиперссылки «активные» ссылки на другие слайды, другие документы, Web-страницы и т.д.
- Действия при наведении мыши и щелчке левой кнопкой (в том числе управляющие кнопки).
- Триггеры запуск анимации по щелчку на определенном объекте.

#### ГИПЕРССЫЛКА

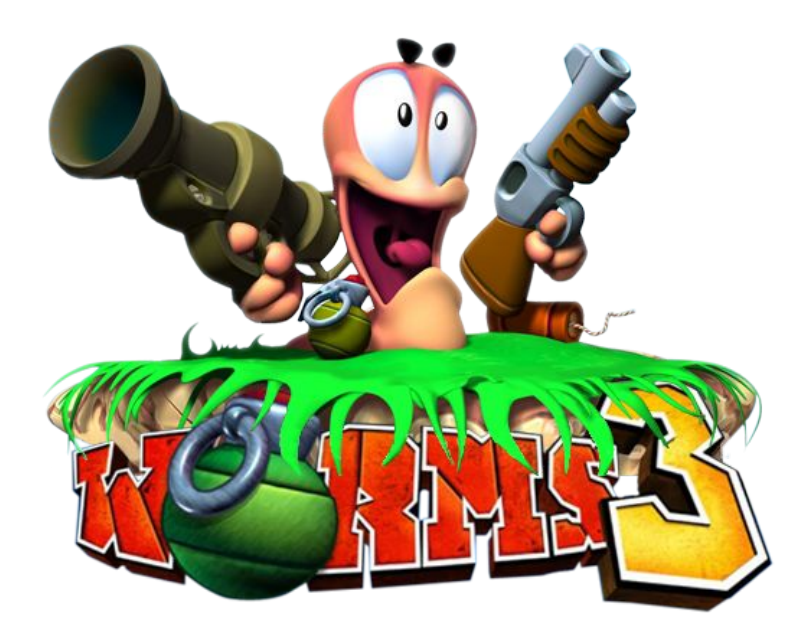

Об игре Первой и Сайт разработчика Прейтер Сайт разработчика

#### ГИПЕРССЫЛКА

#### а) Создание гиперссылки:

- Выделить объект.
- На вкладке Вставка в группе Ссылки выбрать команду Гиперссылка.

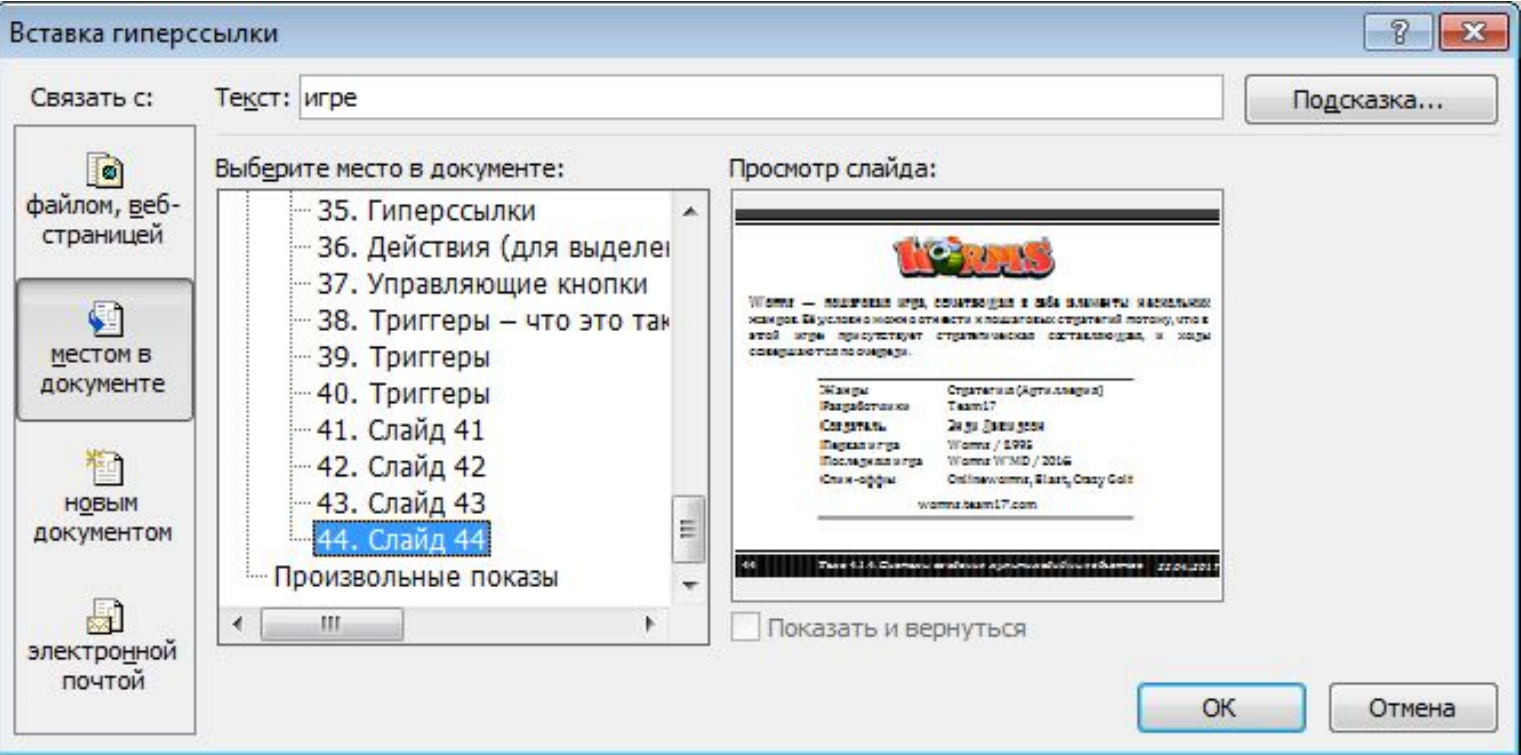

## ДЕЙСТВИЯ ДЛЯ ОБЪЕКТА

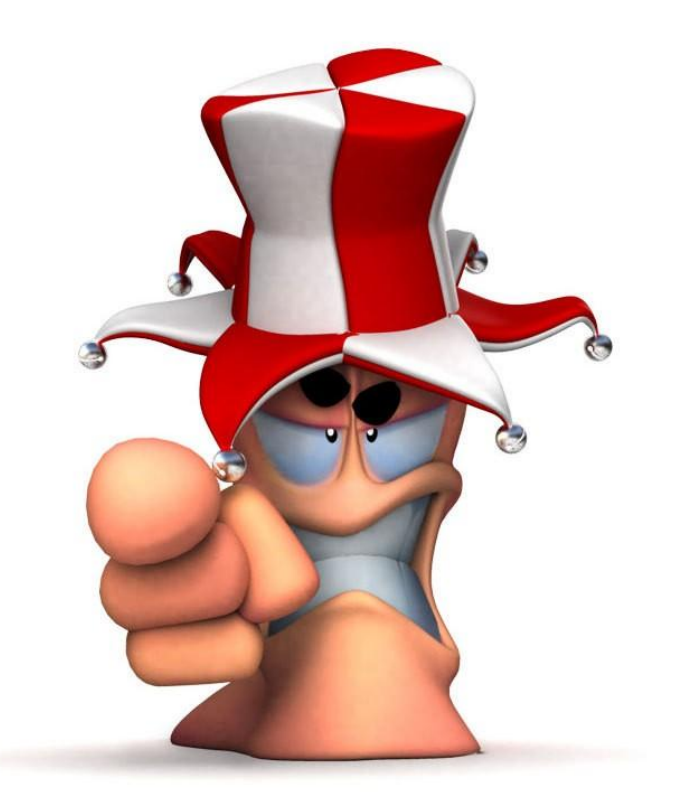

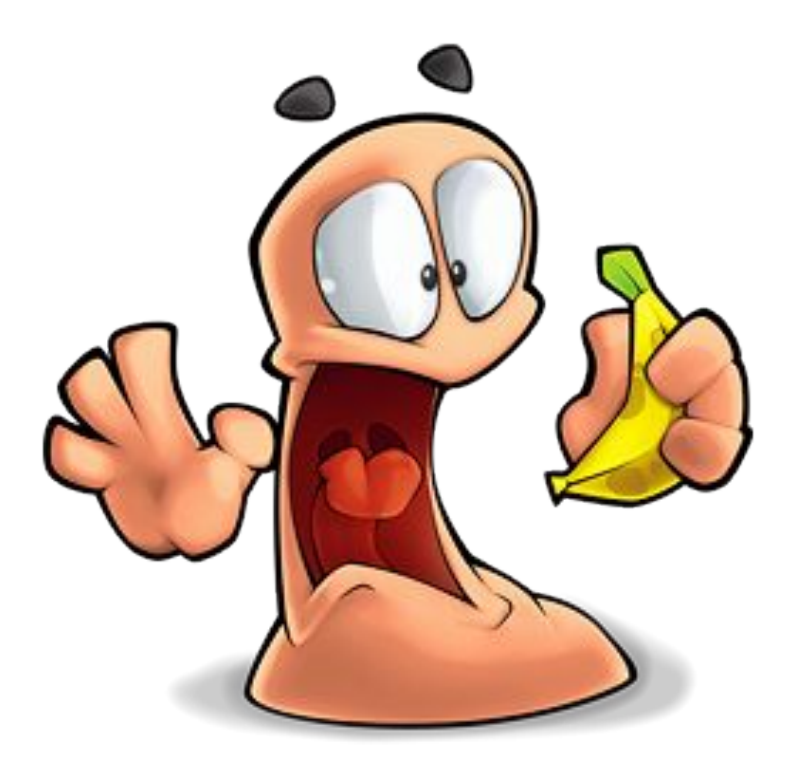

#### ДЕЙСТВИЯ ДЛЯ ОБЪЕКТА

б) Создание действия для объекта:

- Выделить объект.
- На вкладке Вставка в группе Ссылки выбрать команду Действие.

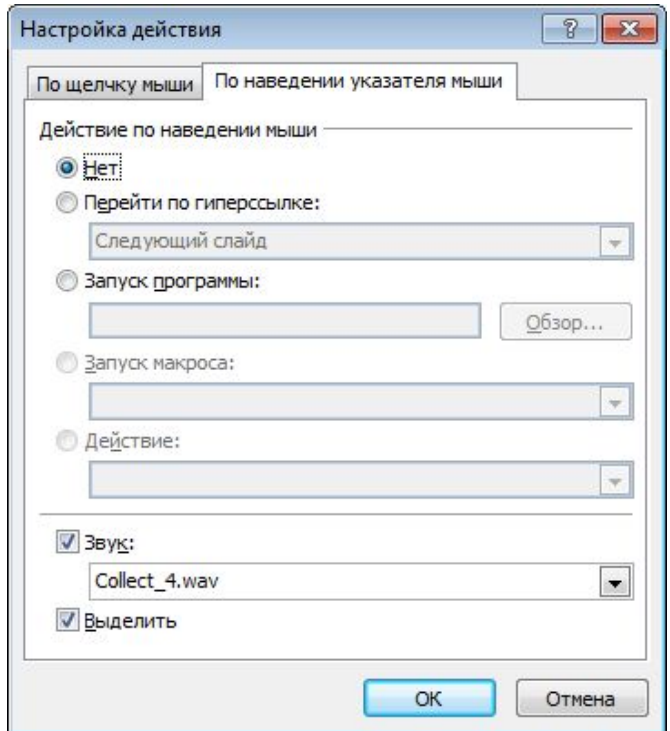

#### ТРИГГЕР

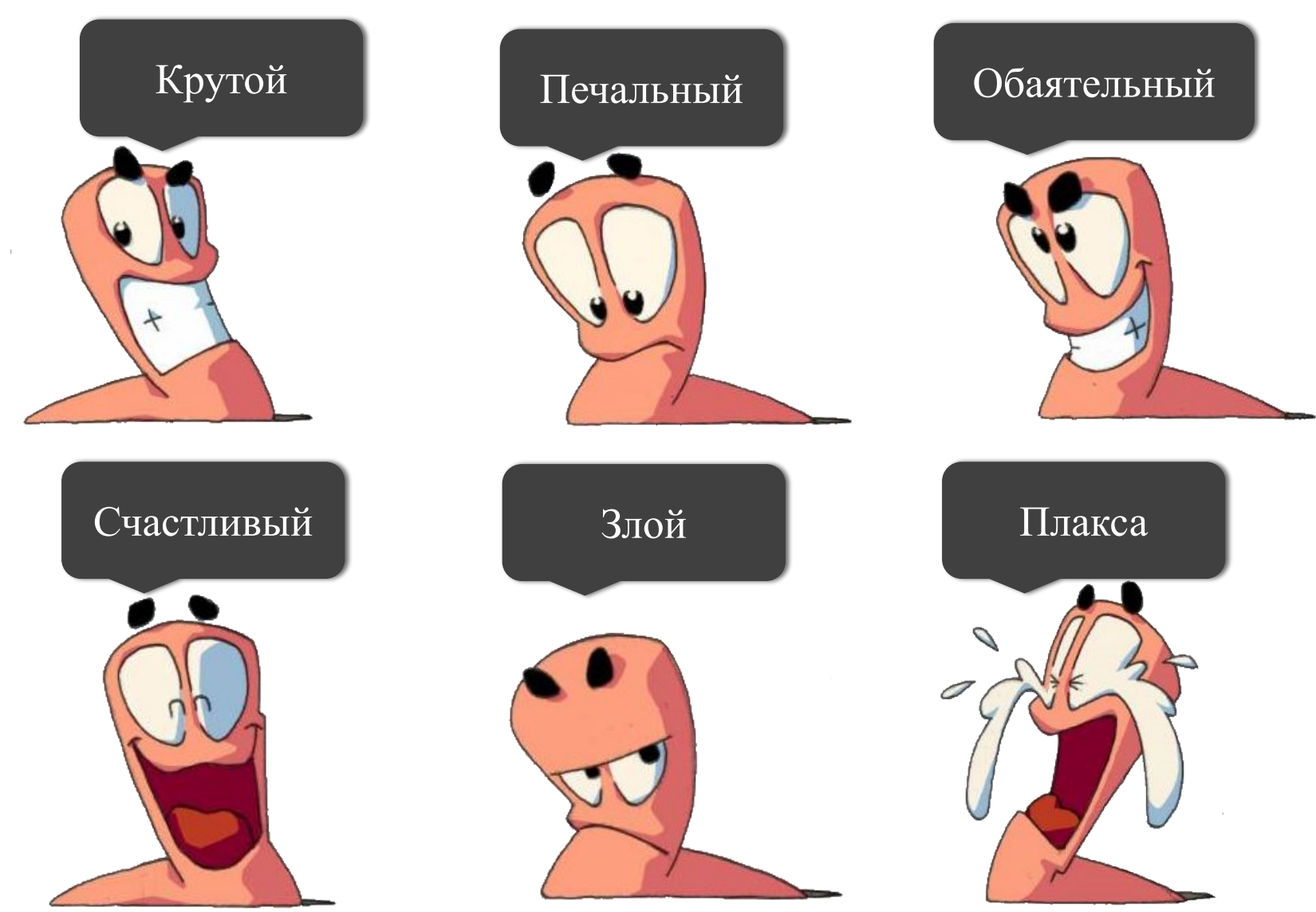

#### ТРИГГЕР

#### в) Создание триггера:

- Выделить объект.
- Создать анимацию для объекта.
- Создать триггер, нажав кнопку Переключатели и выбрав объект, щелчок по которому будет запускать анимацию.

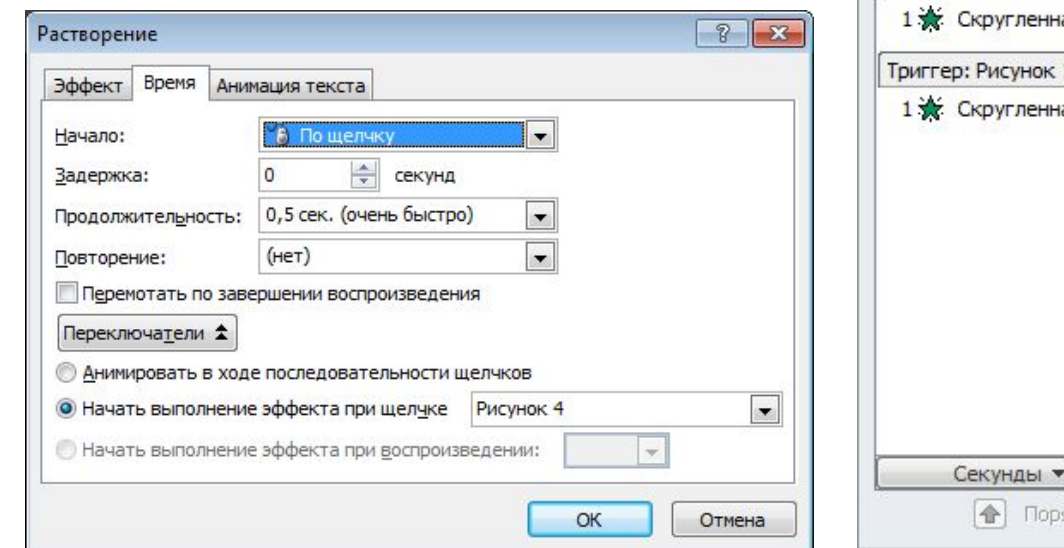

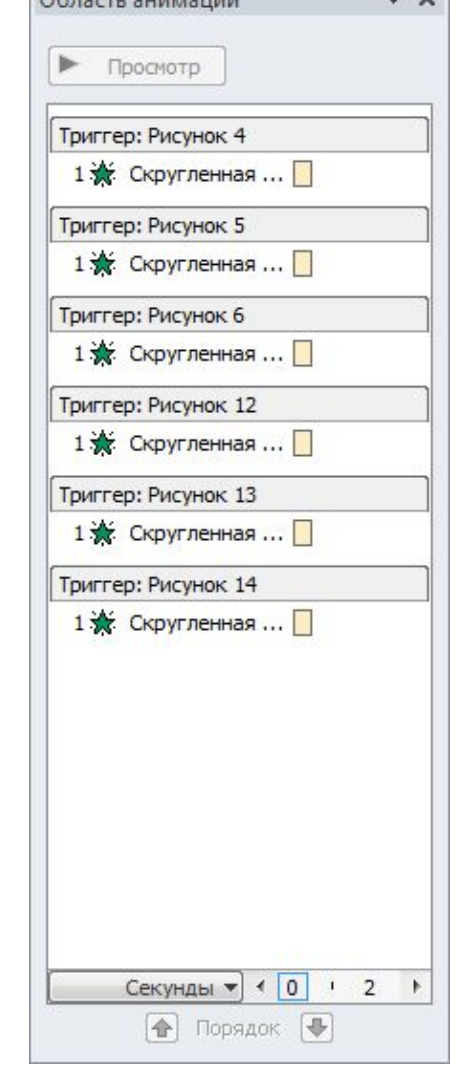

#### УПРАВЛЯЮЩИЕ КНОПКИ

г) Создание управляющей кнопки:

- Вкладка Вставка группа Иллюстрации кнопка Фигуры команда Управляющие кнопки.
- За каждой управляющей кнопкой по умолчанию закреплено определённое действие, которое можно изменить.

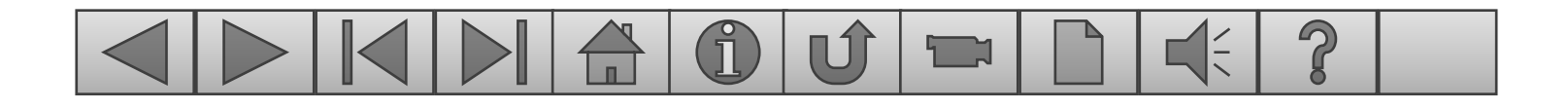

## ПЛАН

- 1. Представление о компьютерной графике
- 2. Мультимедиа
- 3. Создание презентаций в Microsoft Office PowerPoint
- 4. Настройка и показ демонстрации презентации

## НАСТРОЙКА ДЕМОНСТРАЦИИ

Настройка переходов между слайдами:

- На вкладке Анимация в группе Переход к этому слайду устанавливаются:
	- Эффекты перехода между слайдами;
	- Способ смены слайдов: по щелчку или по времени
- 2) На вкладке Показ слайдов можно настроить демонстрацию для показа.

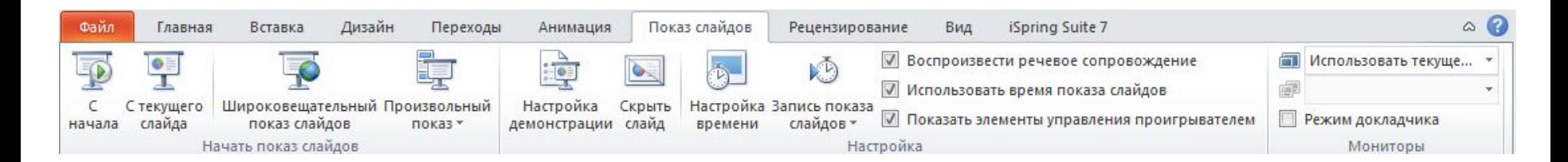

#### ВОСПРОИЗВЕДЕНИЕ ПРЕЗЕТАЦИИ

- 1) Нажать клавишу F5, чтобы воспроизвести презентацию с начала.
- 2) Начать показ слайдов с текущего слайда, нажав кнопку Показ слайдов в нижней части окна.

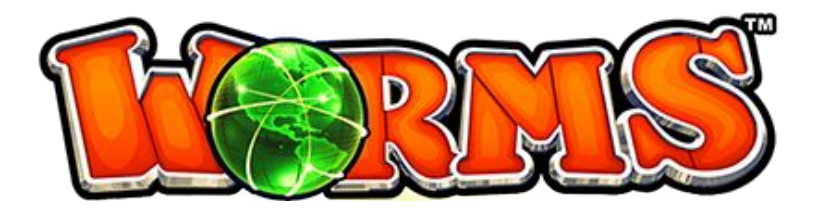

Worms — пошаговая игра, сочетающая в себе элементы нескольких жанров. Eё условно можно отнести к пошаговых стратегий потому, что в этой игре присутствует стратегическая составляющая, и ходы совершаются по очереди.

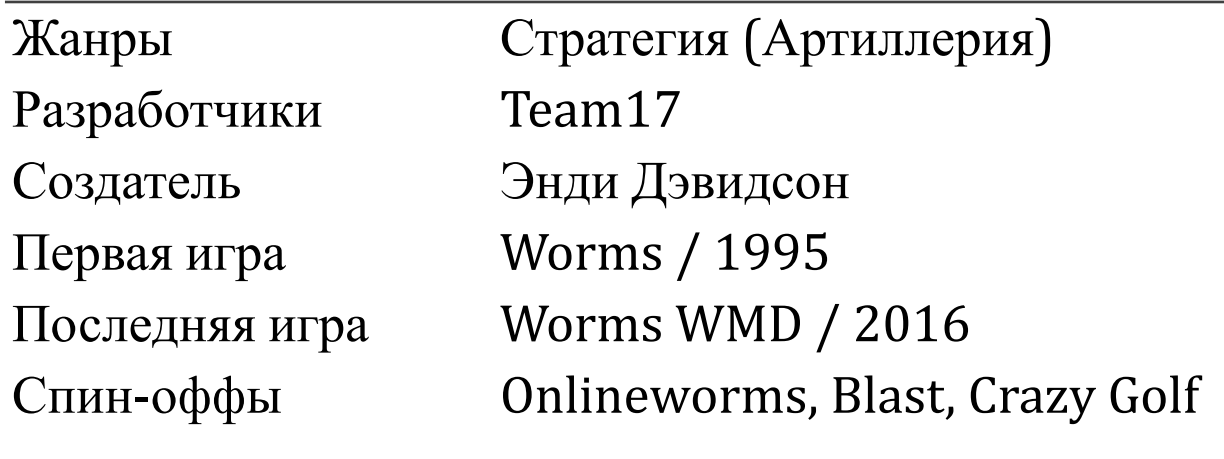

worms.team17.com